# Contents

| Online Enrolment System URL                                                     | 2  |
|---------------------------------------------------------------------------------|----|
| Log-in with Singpass                                                            | 2  |
| Log-in with Personal Details                                                    | 3  |
| Step 1: Course Acceptance                                                       | 4  |
| Step 2: Confirm Personal Particulars                                            | 6  |
| Section 1 of 9: Fill in Personal Data/Household Details                         | 7  |
| Section 2 of 9: Fill in Contact Information                                     | 8  |
| Section 3 of 9: Fill in Personal Details and Contact Information of Next-of-Kin | 9  |
| Section 4 of 9: Fill in Emergency Contact details.                              | 11 |
| Section 5 of 9: Fill in Education Details                                       | 12 |
| Section 6 of 9: Fill in CCA Details                                             | 13 |
| Section 7 of 9: Select Preferred Activities for Life Skills Module              | 14 |
| Section 8 of 9: Fill in Other Information                                       | 15 |
| Section 9 of 9: Declaration                                                     |    |
| Step 3: Submit Compulsory Documents                                             | 19 |
| Step 4: Upload Other Enrolment Documents                                        | 22 |
| Sten 5: Financial Information (Not required)                                    | 23 |

# Online Enrolment System URL

https://www2.rp.edu.sg/psc/public/EMPLOYEE/SA/c/N\_FLUID\_MENU.A\_ENR\_ONLINE\_FL.GBL

# Log-in with Singpass

If you have a Singpass and MyInfo account, click on the "Singpass" button to log-in with Singpass. You will be redirected to the Singpass log-in page to complete your log-in.

Note: Please ensure that your personal details in your SingPass MyInfo account is updated.

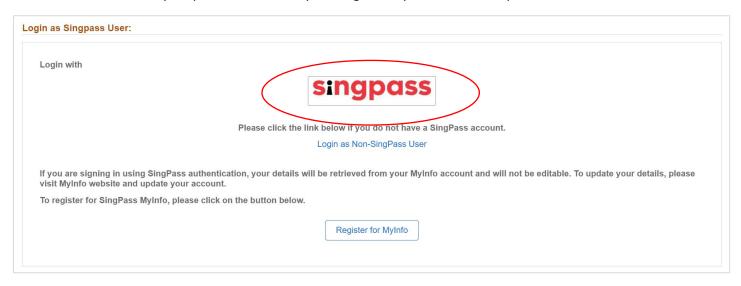

# Log-in with Personal Details

If you do not have a SingPass account, you can log-in by clicking on the link 'Login as Non-SingPass User'.

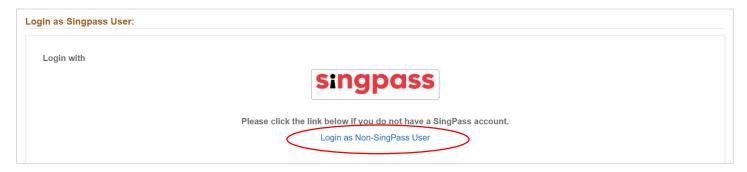

Fill in your Student ID (provided in your enrolment letter), NRIC/FIN/Passport/UIN and Date of Birth to login.

Note: The login information is case sensitive. Please enter your information in <u>UPPER CASE</u>. Date of birth should be in the format DD/MM/YYYY.

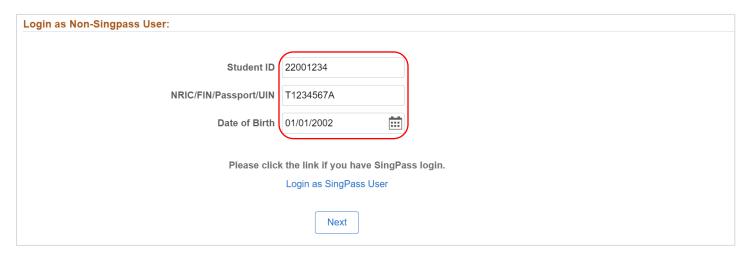

# Step 1: Course Acceptance

Click the Course Acceptance button to proceed with Step 1 of enrolment.

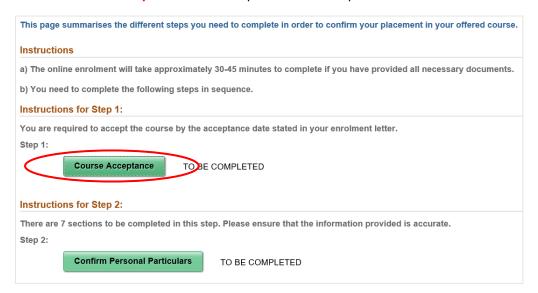

Select the choice of course out of the courses offered under **Programme Offered**. Select "Yes" under **Conditions for Enrolment** after reading the conditions by clicking the link provided. Once done, click the **Accept** button below the page to proceed.

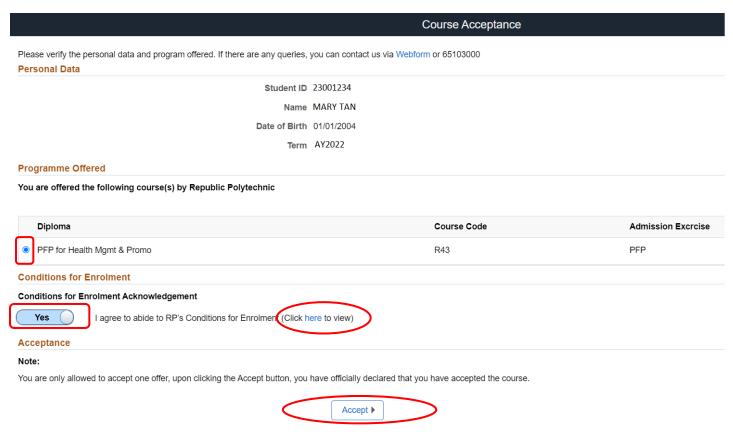

Once done, click on Yes button to confirm and continue.

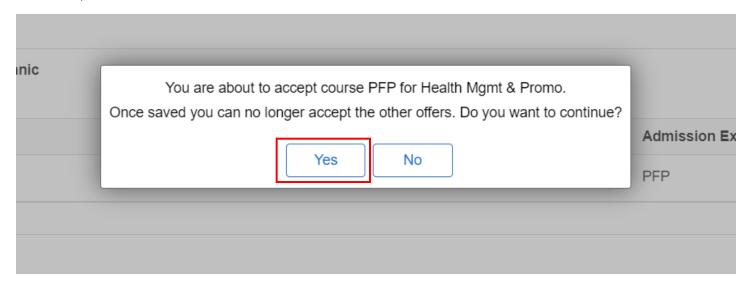

## Step 2: Confirm Personal Particulars

After Step 1, return to Main Menu. Status of Step 1 will be reflected as "COMPLETED".

Click on Confirm Personal Particulars under Step 2 to proceed.

This page summarises the different steps you need to complete in order to confirm your placement in your offered course.

#### Instructions

- a) The online enrolment will take approximately 30-45 minutes to complete if you have provided all necessary documents.
- b) You need to complete the following steps in sequence.

#### Instructions for Step 1:

You are required to accept the course by the acceptance date stated in your enrolment letter.

Step 1:

Course Acceptance

COMPLETED

#### **Instructions for Step 2:**

There are 7 sections to be completed in this step. Please ensure that the information provided is accurate.

Step 2:

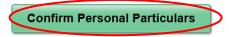

TO BE COMPLETED

#### Section 1 of 9: Fill in Personal Data/Household Details

Fill in personal details under Section 1. Once done, click the **Next** button to continue to Section 2. If you had logged in via SingPass, your personal details will be pre-fill with data from your MyInfo account. If the details are incorrect, please log into SingPass to update the data before continuing with the enrolment process.

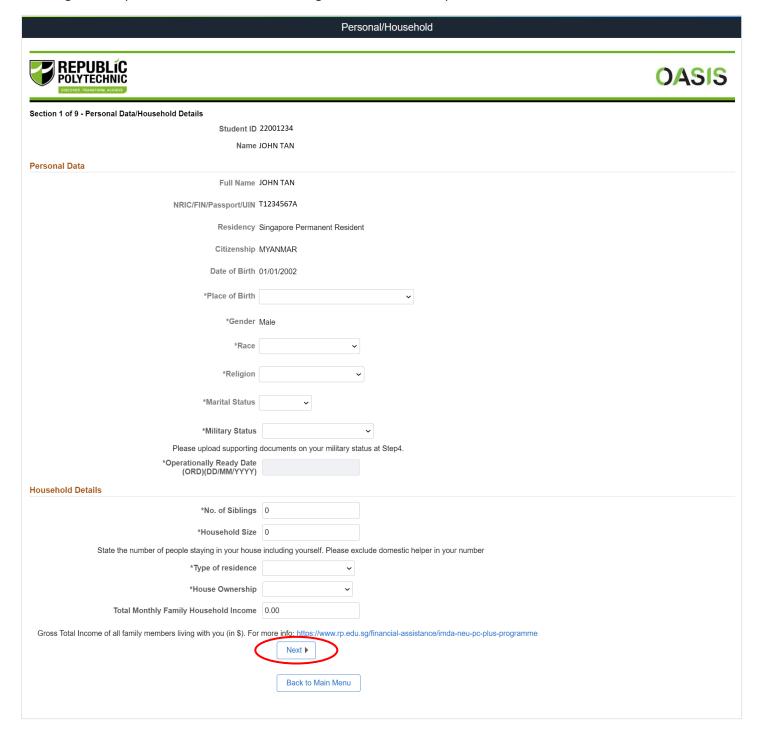

#### Section 2 of 9: Fill in Contact Information

Fill in Contact Information under Section 2 and then click the Next button to proceed.

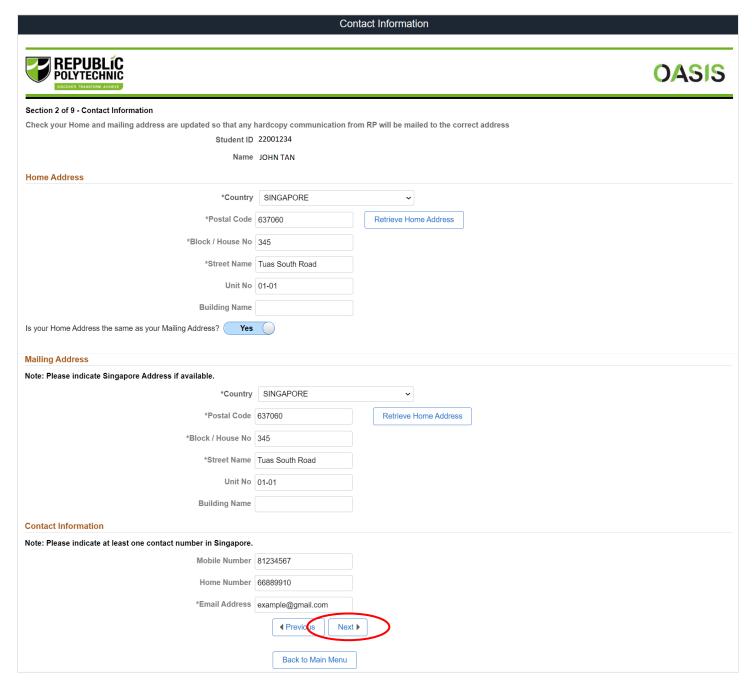

#### Section 3 of 9: Fill in Personal Details and Contact Information of Next-of-Kin

Under Section 3, fill in personal details and contact information of your First Next-of-Kin.

Note: First Next-of-Kin must be above 21 years of age. Toggle the 'Yes/No' button provided to confirm.

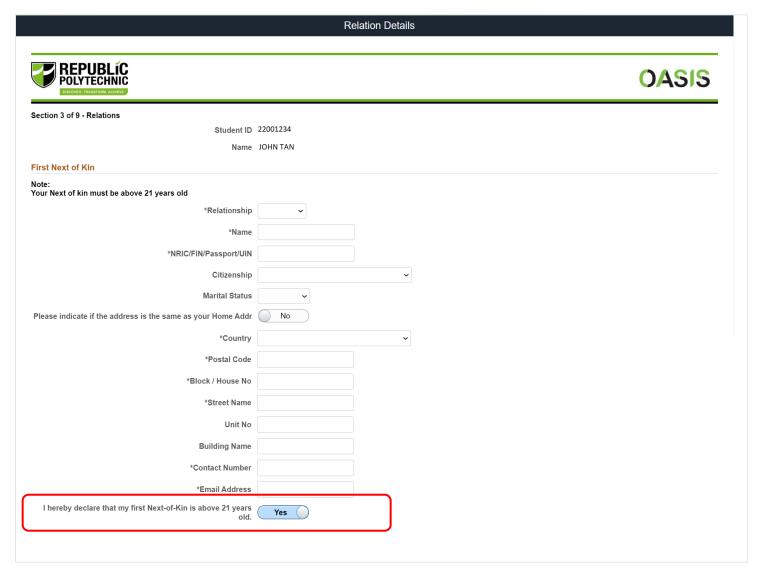

Next, fill in personal details and contact information for Second Next-of-Kin should you have one. Once done, click on the **Next** button to continue. International Students are to fill in the details of their appointed local representative.

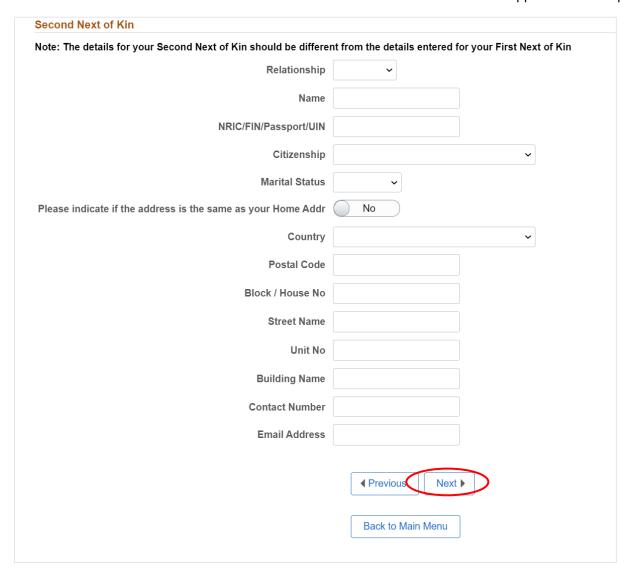

# Section 4 of 9: Fill in Emergency Contact details.

Fill in the information of your Emergency Contact. International Students are to fill in the details of their appointed local representative as stated.

Note: Your Emergency Contact must be above 21 years old. Toggle the 'Yes/No' button provided to confirm.

|   | Section 4 of 9 - Emergency Contact In Singapore              |           |                       |
|---|--------------------------------------------------------------|-----------|-----------------------|
|   | Student ID                                                   | 22001234  |                       |
|   | Name                                                         | JOHN TAN  |                       |
|   | Emergency Contact Information In Singapore                   |           |                       |
|   | *Relationship                                                | ~         |                       |
|   | *Name                                                        |           |                       |
| _ | *Contact Number                                              |           |                       |
|   | I hereby declare that my emergency contact is above 21 years | Yes       |                       |
|   | Emergency Contact Address In Singapore                       |           |                       |
|   | Country                                                      | SINGAPORE |                       |
|   | *Postal Code                                                 |           | Retrieve Home Address |
|   | *Block / House No.                                           |           |                       |
|   | *Street Name                                                 |           |                       |
|   | Unit No.                                                     |           |                       |
|   | Ruilding Name                                                |           |                       |

#### Section 5 of 9: Fill in Education Details

Fill in details of educational history under Section 5. Click on the magnifying glass icon to search for and select your secondary school / last institution attended. Once done, you may click on the **Next** button to move on to the next section.

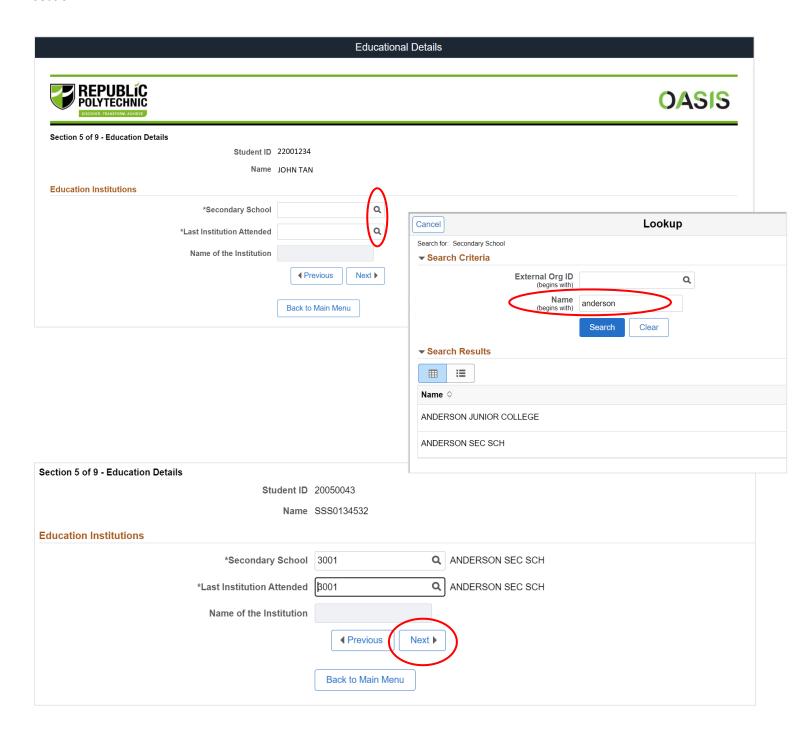

#### Section 6 of 9: Fill in CCA Details

Under Section 6, fill in the details of your Co-curricular Activities (CCAs) in your previous institution. After selecting the CCA grouping, use the magnifying glass icons to search for specific CCA names. You can also use the "+" button to add more rows, up to a maximum of 3 CCAs.

Once done, you may click on the **Next** button to move on to the next section.

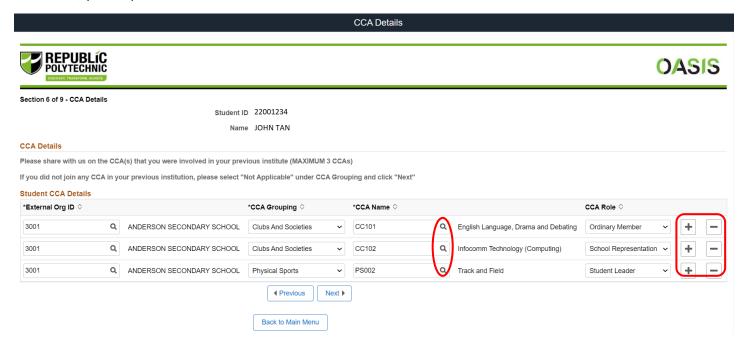

Note: If you did not join any CCAs, please select your School and indicate "Not Applicable" under CCA Grouping.

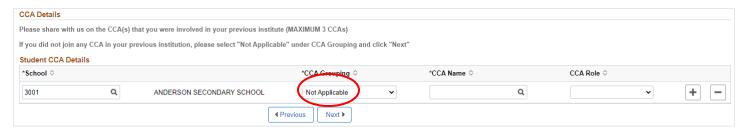

### Section 7 of 9: Select Preferred Activities for Life Skills Module

In this section, choose 3 activities which you are interested in for the compulsory Life Skills Module. Do note that you may not be allocated to your selections due to class size limitations.

Note: It is compulsory for you to indicate 3 activities. Students who are medically unfit to participate in activities will be allocated an alternate learning arrangement.

Once done, you may click on the **Next** button to move on to the next section.

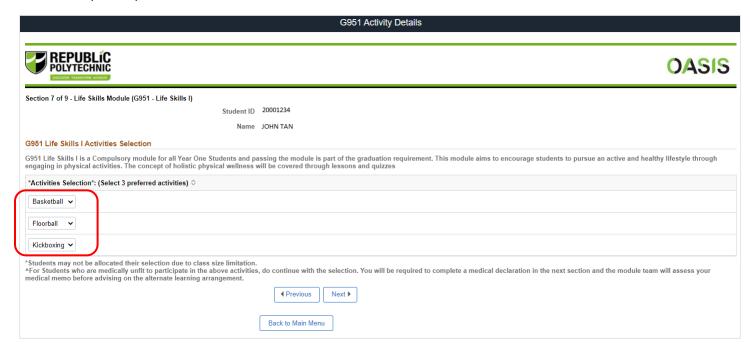

#### Section 8 of 9: Fill in Other Information

In this section, you are required to declare if you suffer from any of the medical conditions listed. If you have indicated **Yes** to any of the listed medical conditions, please provide additional information in the text box on the right and submit supporting documents under Step 4 of the online enrolment process.

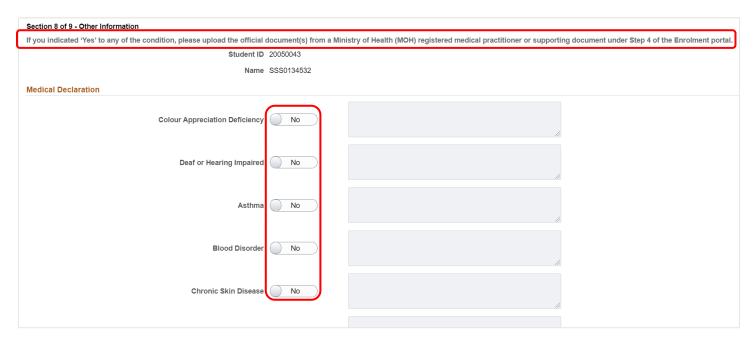

You may also specify any other medical conditions (not listed) which exempt you from physical activities and IPPT. You are also required to indicate your height & weight.

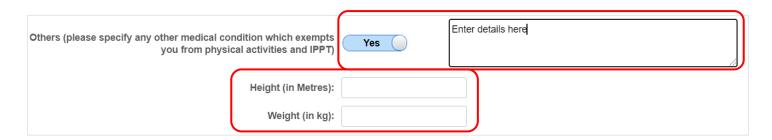

Next, you are required to declare if you have any existing criminal record(s); are currently under police investigation; or have ever been suspended or dismissed for any disciplinary reasons. If you answered **Yes** to any of the three questions, you must provide additional details. Applicants found to have submitted false or inaccurate information will be liable to disciplinary actions, which may include dismissal from the course.

Once done, you may click on the **Next** button to move on to the next section.

| Offence Committed                                                                                                    |  |  |  |  |
|----------------------------------------------------------------------------------------------------|--|--|--|--|
| 1. Do you have an existing criminal record(s) in Singapore or overseas (excluding parking offences or spent records)? 2. Are you currently a subject of police investigations, either in Singapore or overseas? 3. Have you ever been suspended or dismissed for any disciplinary reason from any secondary school/junior college, ITE, polytechnic or university or is any such disciplinary action pending against you? |  |  |  |  |
| Please provide details below if your answer is "Yes" to any of the above questions.                                                                                                    |  |  |  |  |
| Yes                                                                                                    |  |  |  |  |
| Description/Details of the offense (Include nature of the offense and why it was committed):                                                                                                    |  |  |  |  |
|                                                                                                    |  |  |  |  |
|                                                                                                    |  |  |  |  |
|                                                                                                    |  |  |  |  |
| Details of the consequences of the offense (e.g. Warning / Probation/Imprisonment and information on the period of the Probation/Imprisonment)                                                                                                    |  |  |  |  |
|                                                                                                    |  |  |  |  |
|                                                                                                    |  |  |  |  |
| Describe what you have learnt from this experience (You may include the impact of the offense you have in your life) and provide additional information                                                                                                    |  |  |  |  |
| Describe that you have really hold and superiorde (four hay module the impact of the offense you have in your me) and provide additional mornitation                                                                                                    |  |  |  |  |
|                                                                                                    |  |  |  |  |
|                                                                                                    |  |  |  |  |
| *denote mandatory fields                                                                                                    |  |  |  |  |
| Students may be contacted by RP for more details on their declaration                                                                                                    |  |  |  |  |
|                                                                                                    |  |  |  |  |

#### Section 9 of 9: Declaration

Lastly, read the given declarations and terms & conditions. Click the "Yes! I agree to the terms & conditions specified above" button to continue if you agree to the terms & conditions.

#### Declaration

Please refer to www.rp.edu.sg/enrolment for more information

- 1. I affirm that all the facts and/or statements (including declaration of medical/special need conditions and offence history) in this enrolment form are true and accurate to the best of my knowledge. I have not deliberately omitted any relevant fact. Should I be admitted to Republic Polytechnic (RP) on the basis of the information given which may turn out to be false or inaccurate, I understand that I will render myself liable to appropriate actions, including civil action, dismissal from course, forfeiture of fees, fine, and other disciplinary actions.
- 2. I agree to comply with all prevailing rules and regulations (www.rp.edu.sg/enrolment) which may pertain to my conduct and study for the duration of my enrolment with RP. I am fully aware that my failure to comply with such rules and regulations may result in my dismissal.
- 3. I agree to settle all fees payable or amount outstanding owed to RP as an enrolled student in RP, regardless of attendance. I will abide by the policy related to administrative fee charges.
- 4. I am aware that I will be required to undergo a compulsory module G951 Life Skills I that involves physical exercises and sports. I am deemed to be physically fit to participate in the classes unless I can provide official medical documents with certified medical reasons to be exempted from physical activities and sports for G951 Life Skills I.
- 5. I am currently not under police investigation in Singapore or overseas

If you currently are, provide appropriate details under Step 2 (Section 6 of 7 - Declaration) of the enrolment portal.

- 6. I agree that RP has the legitimate authority to collect and keep my personal data and academic results (obtained either directly or indirectly through other public agencies or educational institutions). The data may include, but is not limited to, personal particulars, family data, assessment records, special needs and medical information, sound, video or CCTV recordings, etc.

  The data could be used, both during my enrolment with RP and after, for the following purposes:
  - To facilitate the execution of activities by the Polytechnic in dispensing its duties in administrative matters and to monitor my academic progress. For statistical compilations and analysis

  - For communications such as e-mail, SMS, letters, and surveys.

    To ensure the safety and welfare of its staff/students, which will include judicious release of information to staff who are charged with monitoring and caring for students.
  - v) For campus security purposes and/or to regulate student discipline or behaviour, including compliance with any applicable rules, laws and regulations, codes of practice or guidelines or to assist in law enforcement and investigations by relevant authorities/law enforcement agencies.
  - vi) For publication in areas that is customary by educational institutions such as award of prizes To enrol me as an alumni of the polytechnic upon graduation.

  - Any other purposes beneficial to students and graduates.
- 7. I have read, understood and consent to the Privacy Statement at https://www.rp.edu.sg/privacy-statement (as updated from time to time). I understand that my personal and academic data may be shared with other Government agencies, non-Government agencies which have been authorised to carry out specific Government services, or other educational institutions (unless such sharing is prohibited by logical by some in a most efficient way to facilitate the progression of my academic pursuits or for Education and Career Guidance.

Yes! I agree to the terms & conditions specified above.

No! I ) ish to go back to Main Menu

Finally, carefully review the summary of the information you have entered ensure that it is accurate.

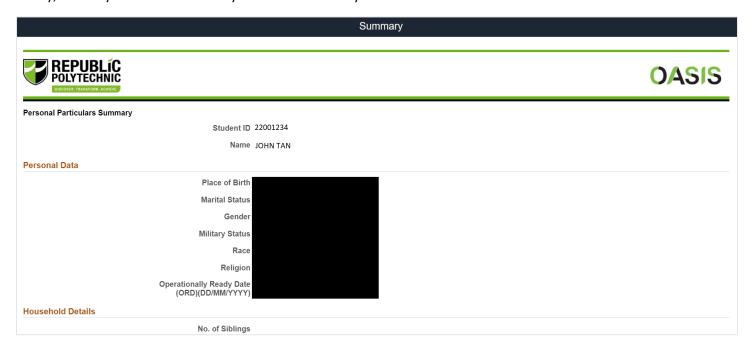

Once you have verified the information is correct, click on the **Submit** button at the end of the summary page. You will not able to make changes to your information once you have submitted.

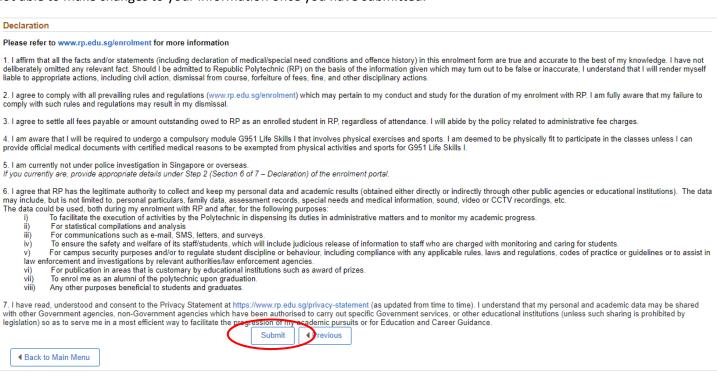

# Step 3: Submit Compulsory Documents

Click on Step 3: Submit Compulsory Documents button to move on.

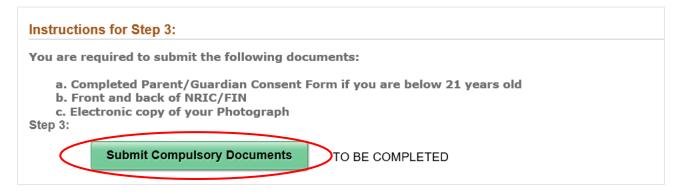

Parent or guardian can provide their consent by logging in with SingPass, or download parent consent form from the online enrolment portal. Under the Parent/Guardian with Singpass option, parent or guardian will access Singpass to submit the consent form electronically.

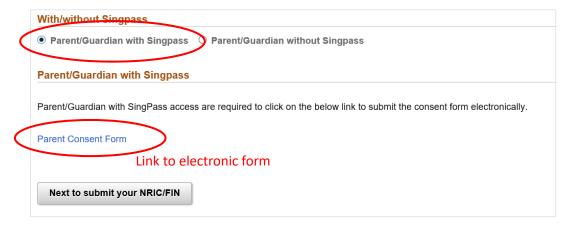

Under Parent/Guardian without Singpass option, parent or guardian can download the parent consent form to print and sign, and upload a scan of the completed form using the "Attach" button.

Once the document is uploaded, click the **Submit** button.

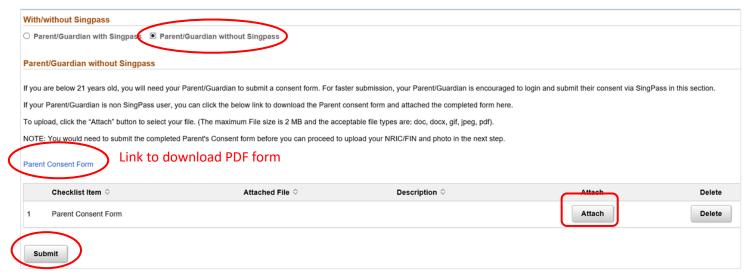

Next, upload a front and back copy of your NRIC/FIN or a screenshot of your Digital ID from the SingPass app. Click **Submit** button after upload.

Note: If you had logged in to the enrolment system via SingPass, you will not be required to complete this step.

Please proceed to the next step.

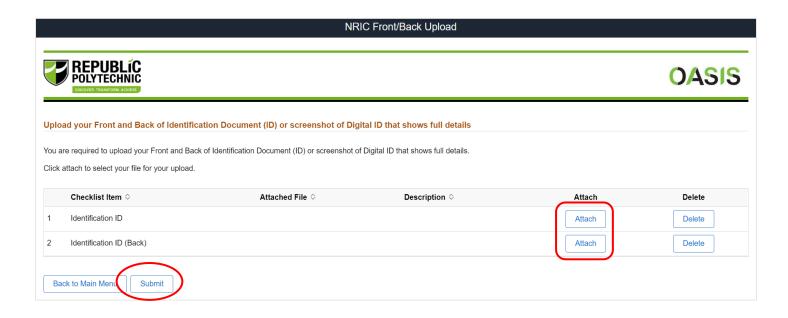

Finally, upload your photograph. Your photograph will be used for your e-Student Card. Click the link to upload your photo.

After completing your photo upload, click Back to Main Menu button to return to the main menu.

# Vour photograph must fulfil passport requirements with white background. Vour photograph via the Photo System Late submission of your photograph will Delay in processing your e-Student Card in RP Connect. Delay RP in sending your information to TransitLink which is required for the application of your Diploma Student Concession Card\*. \*You have to apply for the Diploma Student Concession Card via TransitLink if you need it to use on public transport. You will be informed by RP when TransitLink has your particulars ready for the application. Click here to find out more. Click to upload your photograph Back to Main Menu

## Step 4: Upload Other Enrolment Documents.

Click on Step 4: **Download/Upload your completed forms** button to upload your medical supporting documents and other forms.

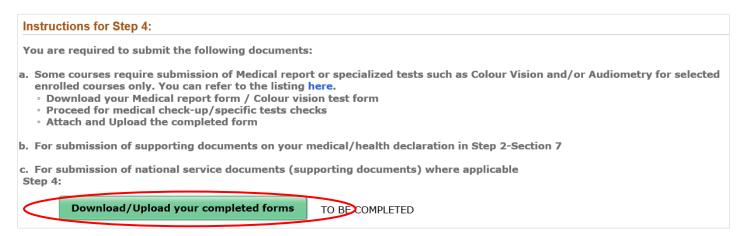

Download, complete, and upload documents that are mandatory to your enrolment.

- Medical report form (depending on diploma course for Singapore Citizens / PR; compulsory for all international students)
- Colour vision test form (depending on diploma course)
- Audiometry report (depending on diploma course)
- NS documents (for students who have completed / have valid deferment document)
- Other documents

Click Submit button after upload to proceed. After submission, click Back to Main Menu button.

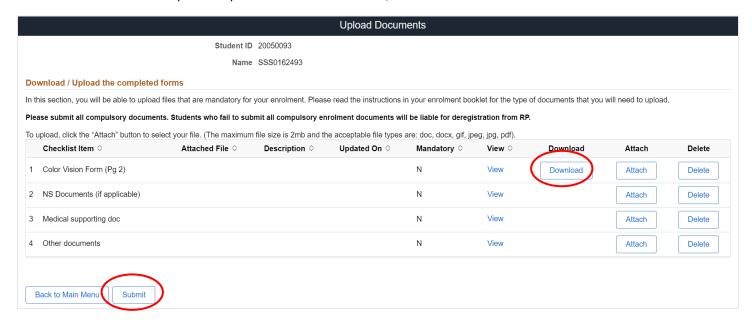

# Step 5: Financial Information (Not required)

PFP Students are <u>not required</u> to complete Step 5 of the online enrolment and the 'Finance Matters' button will be inactivated.

Please refer to the fee advice attached in your enrolment email for more details and instructions on how to make payment for the PFP Course Fee (outside of the online enrolment system), which is payable before the semester starts.

Once you have completed the fee payment, you have completed the online enrolment process. Click the **Exit** button to exit.

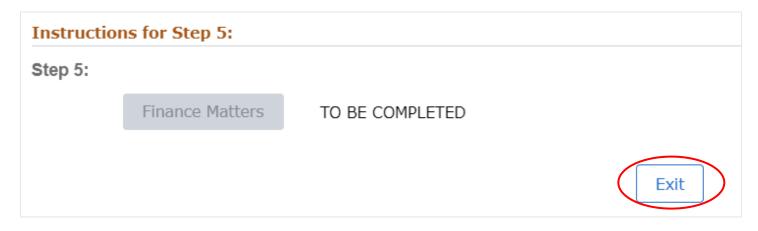